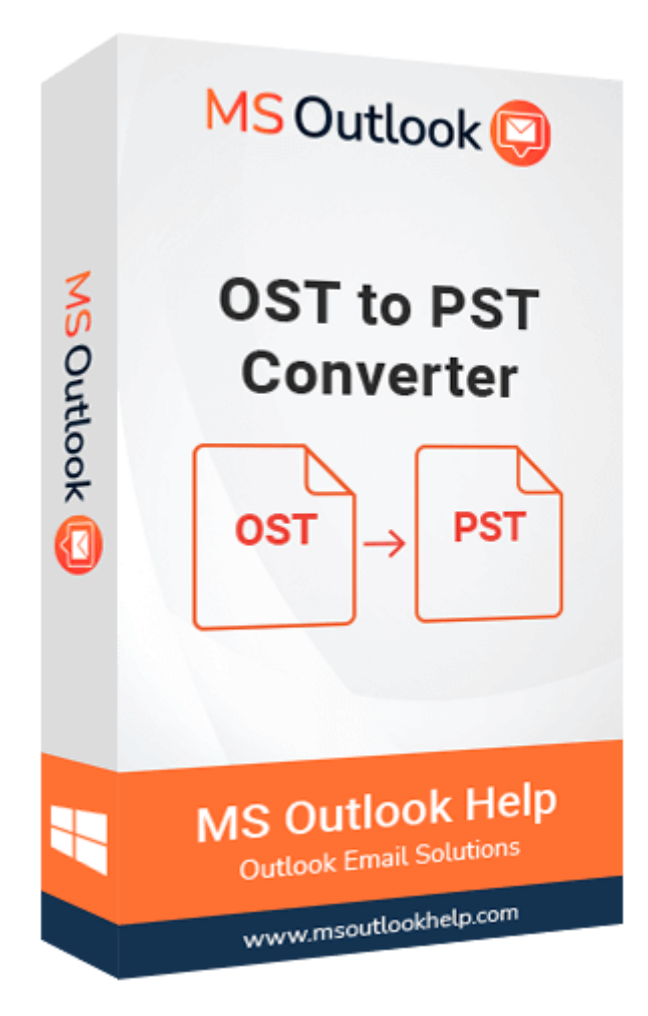

# **Microsoft OST to PST Converter**

**(Software Guide)**

## **Overview**

Microsoft OST to PST Converter is an effective and reliable solution for converting the Exchange OST files to Outlook PST file format. It also offers the option to save the output file in several other formats. The software converts the entire mailbox contents, including **emails, calendars, contacts, tasks, events, journals**, etc., to the PST and other file formats. You can save the OST emails into **PST, EML, MSG, MBOX, Office 365, Gmail, Thunderbird**, and other email clients.

### **What's New in this version?**

- The software has an easy-to-use GUI.
- Support exporting batch OST files into Outlook PST format.
- It has a **Date Range filter** feature that makes it different compared to others.
- Supports all versions of MS Outlook, including **Outlook 2021, 2019, 2016**, etc.
- Compatible with all Windows versions, including **Windows 11**.

# **Key Features**

- It performs a secure and quick conversion of OST files to Outlook PST.
- Imports OST mailbox items into **Windows Live Mail (EML)**.
- Transfers OST Emails to **Mac Mail (MBOX)**.
- Successfully export **emails, contacts, calendars, tasks, notes, journals,** etc. from an offline OST file into Outlook PST format.
- Show a **preview of the OST files** mailbox folder before saving them into PST files.
- During the conversion of an OST to Outlook PST format, the **data integrity** of the OST mailbox is preserved.
- Migrate OST files into **Gmail, Yahoo, Hotmail, AOL, Office 365**, and other Web-based email clients.
- Allows you to export OST emails according to dates using the **Date Range Filter**.
- Provides a **free demo version** that allows you to inspect an OST file's mailbox and migrate up to 50 items per folder.
- It supports all versions of the Microsoft Windows OS.
- Also compatible with all editions of MS Outlook.

## **Minimum System Requirements**

**Processor:** Intel® Core™ 2 Duo CPU E4600 @ 2.40GHz 2.39GHz" **Operating System:** Windows 11/10/8.1/8/7/Windows Vista/ XP and below versions **Hard Disk Space:** 1 GB of free hard disk space required **RAM:** 4 GB of RAM (4 GB is recommended)

### **Installation Process of Aryson Software**

- Firstly, Visit the official website of **Aryson Technologies**. (<https://www.arysontechnologies.com>)
- After that, Click on the **Product Section** of the Website and choose the software that you need to download from the navigation list.
- After that, You will find a product description page for your selected software. From the description page, tap on the **Download Now** button.
- After downloading, **double-click** on the downloaded .exe of the tool. Or visit the Download location on your computer and **run** the software as an **Administrator**.

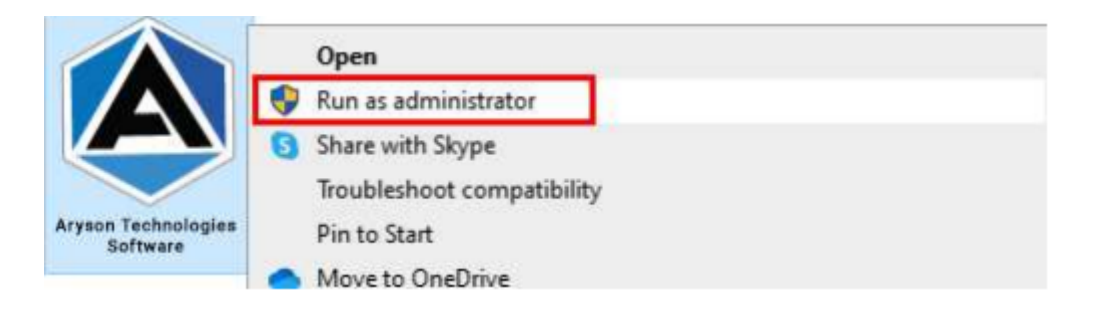

Click the **Next** button to continue the installation setup of the software.

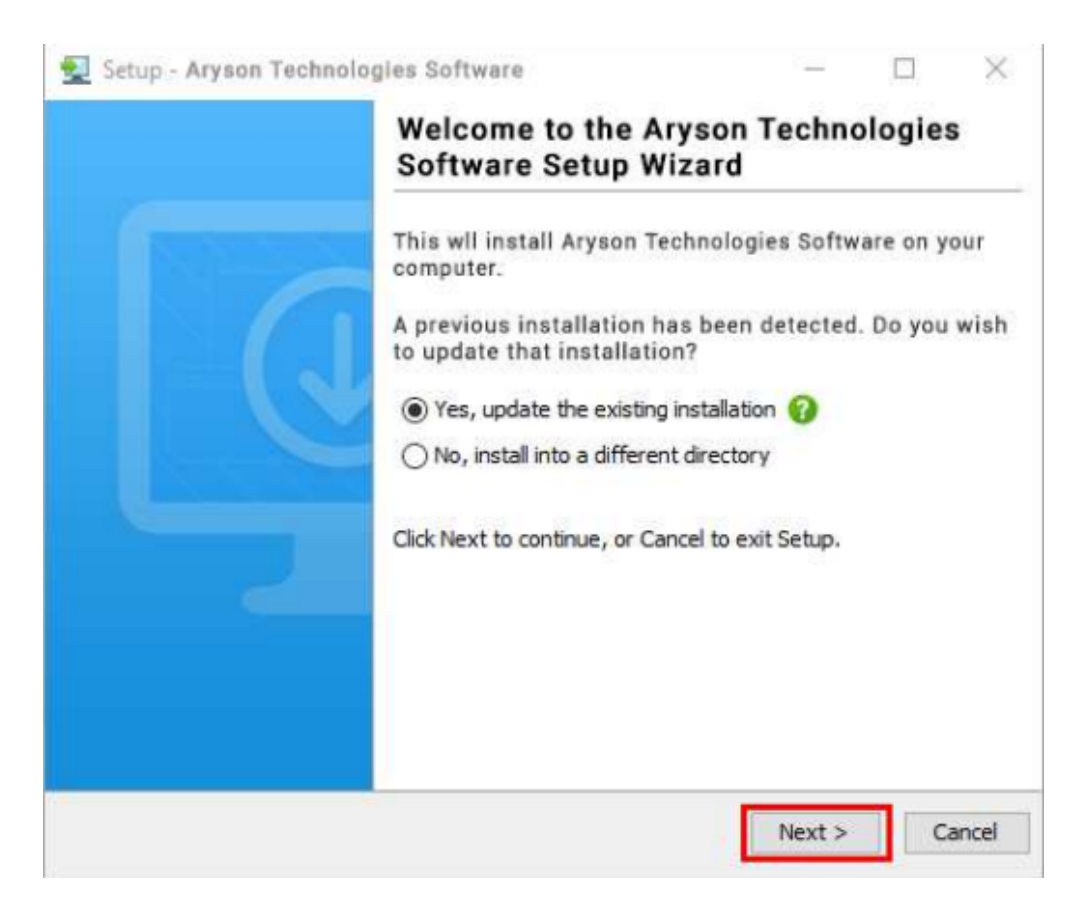

• Choose the destination directory of the software and click Next.

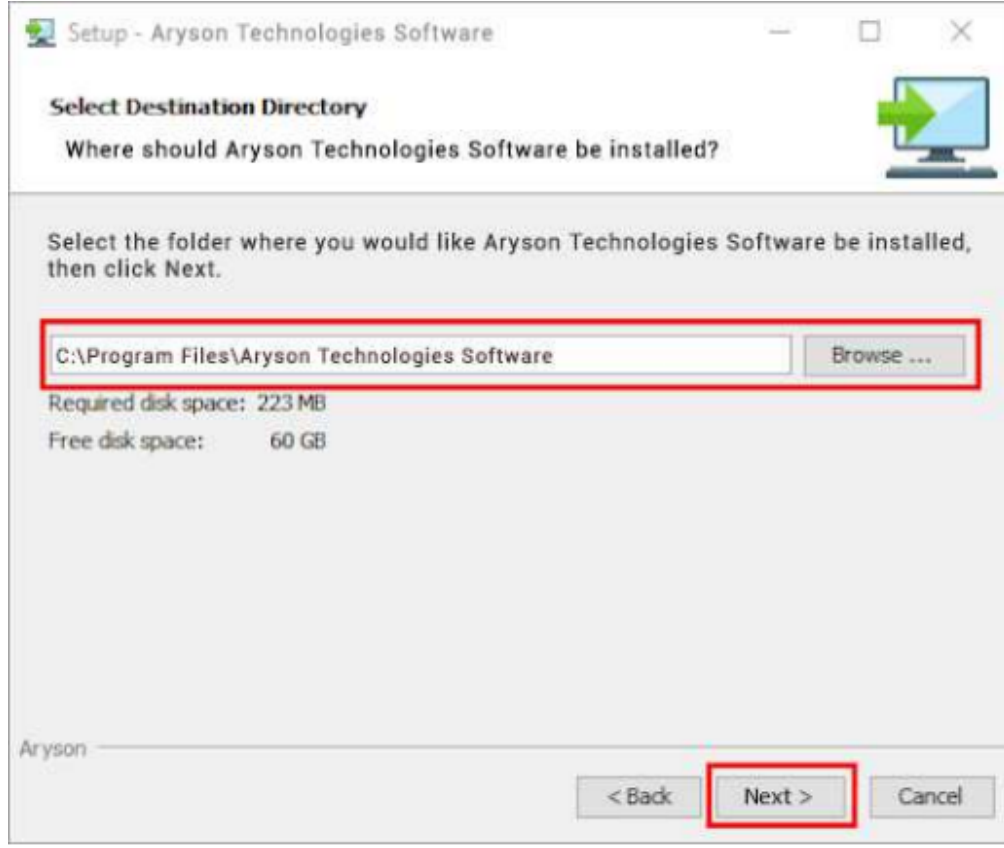

● Now, you have installed the software on your system. Click **Finish** to launch the software.

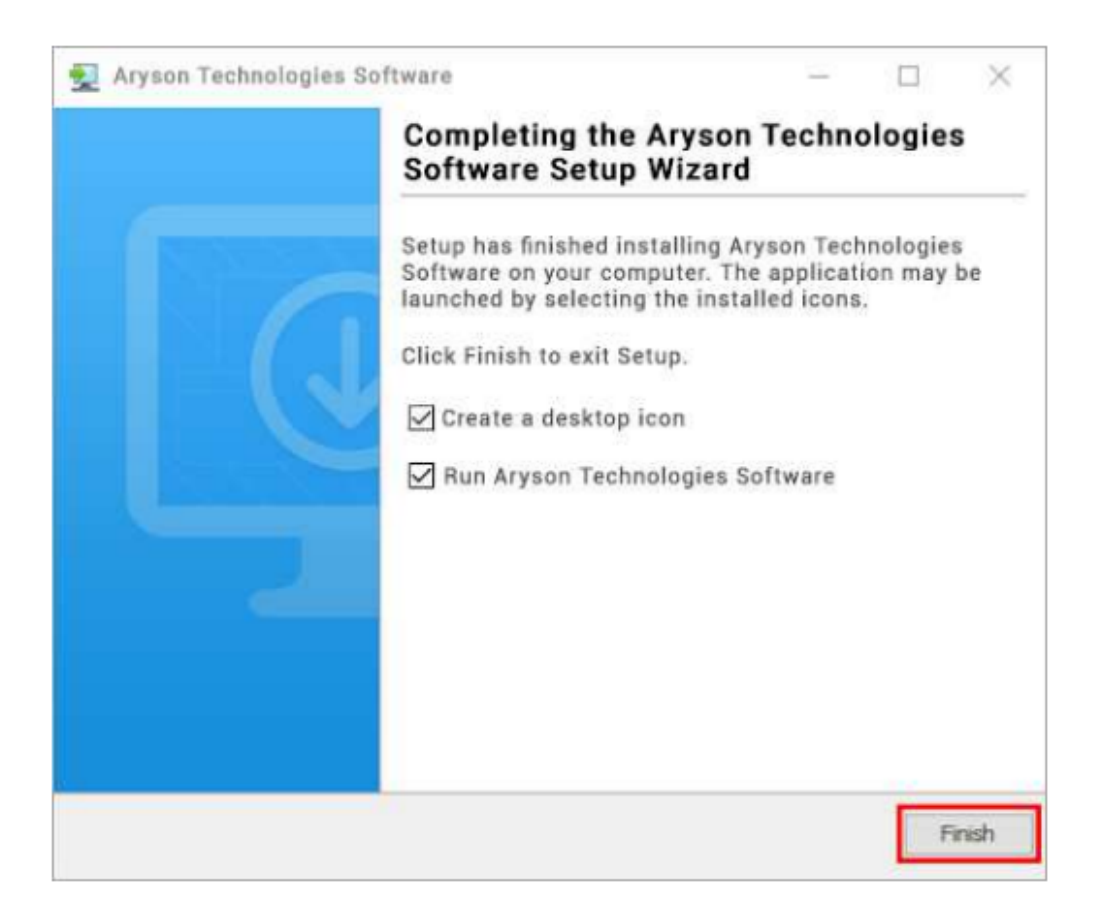

#### **LiveChat:**

<http://messenger.providesupport.com/messenger/0pi295uz3ga080c7lxqxxuaoxr.html>

#### **Visit Our Site:**

<https://www.arysontechnologies.com/>

**Contact Us:** <https://www.arysontechnologies.com/contact-us.html>

**Submit your Review:** <https://www.arysontechnologies.com/client-reviews.html>

### **Uninstallation Procedures for Aryson Software**

- **Turn On** your system or PC.
- Now, search the **Control Panel** and **Open** it.

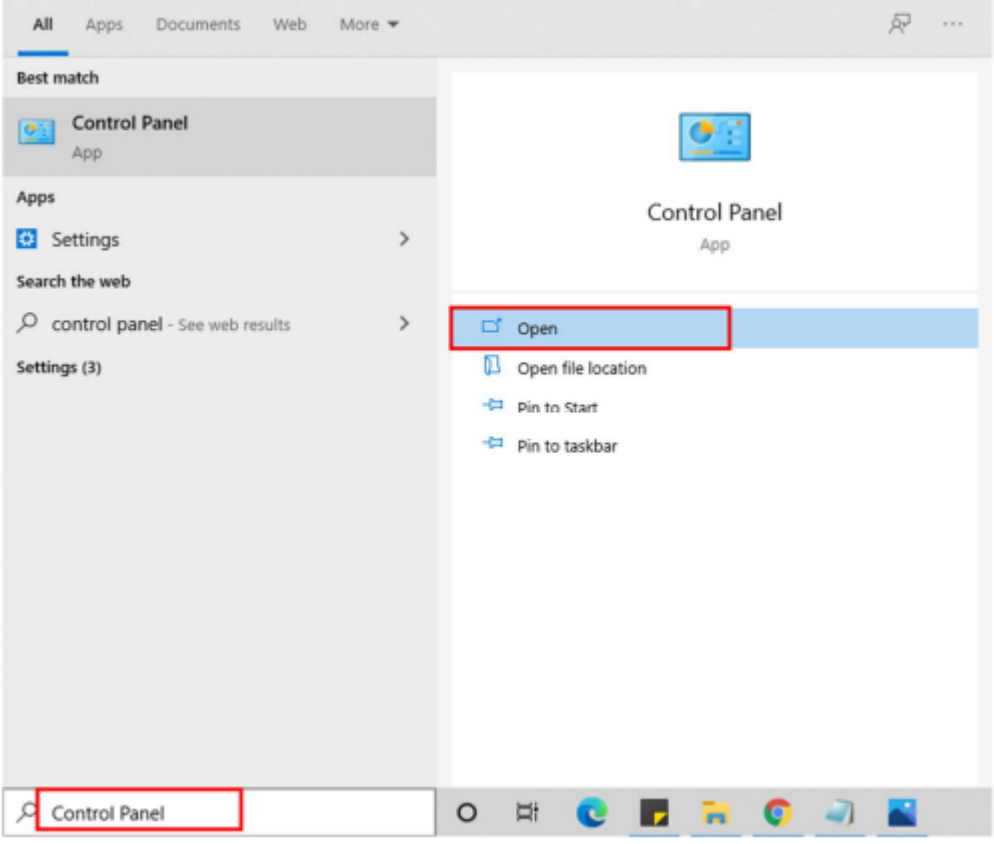

● Here, find the program section and click on **Uninstall a program**.

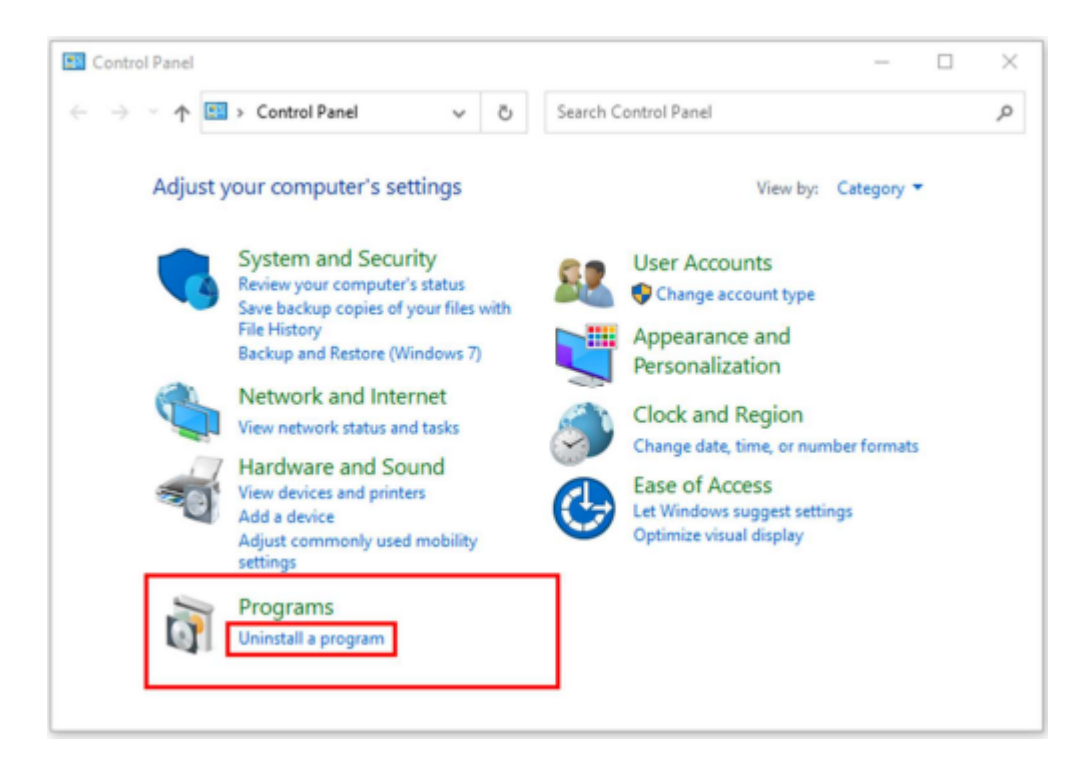

● After that, choose the **software** that you want to uninstall. Additionally, **Right-click** on the software and click **Uninstall**.

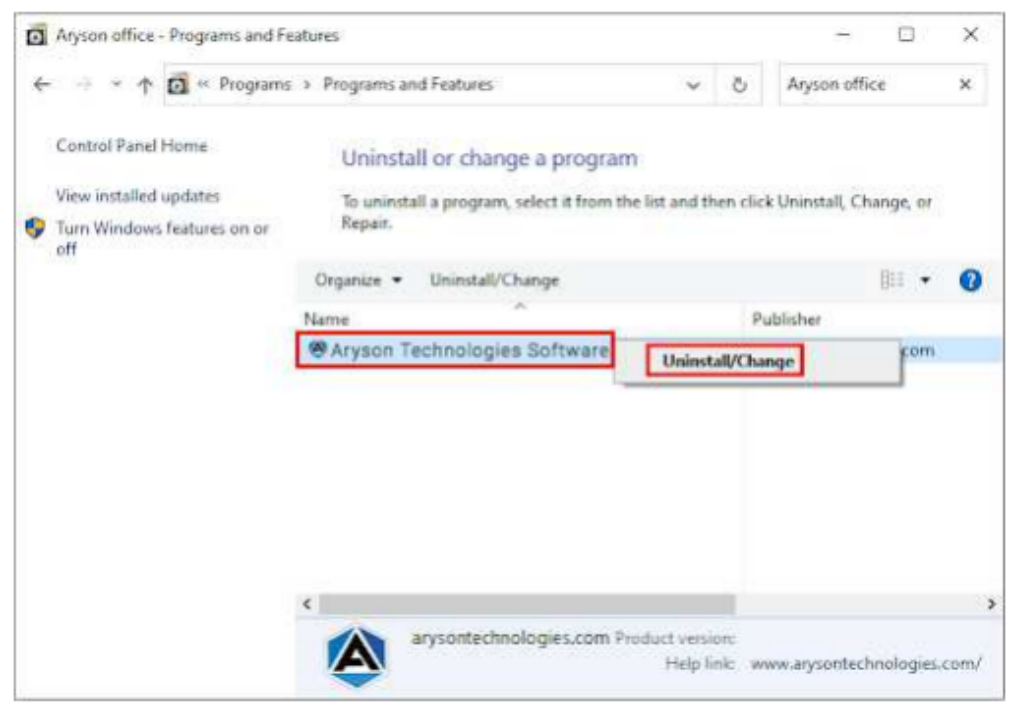

● After that, tap the **Next** button to Uninstall the Aryson software.

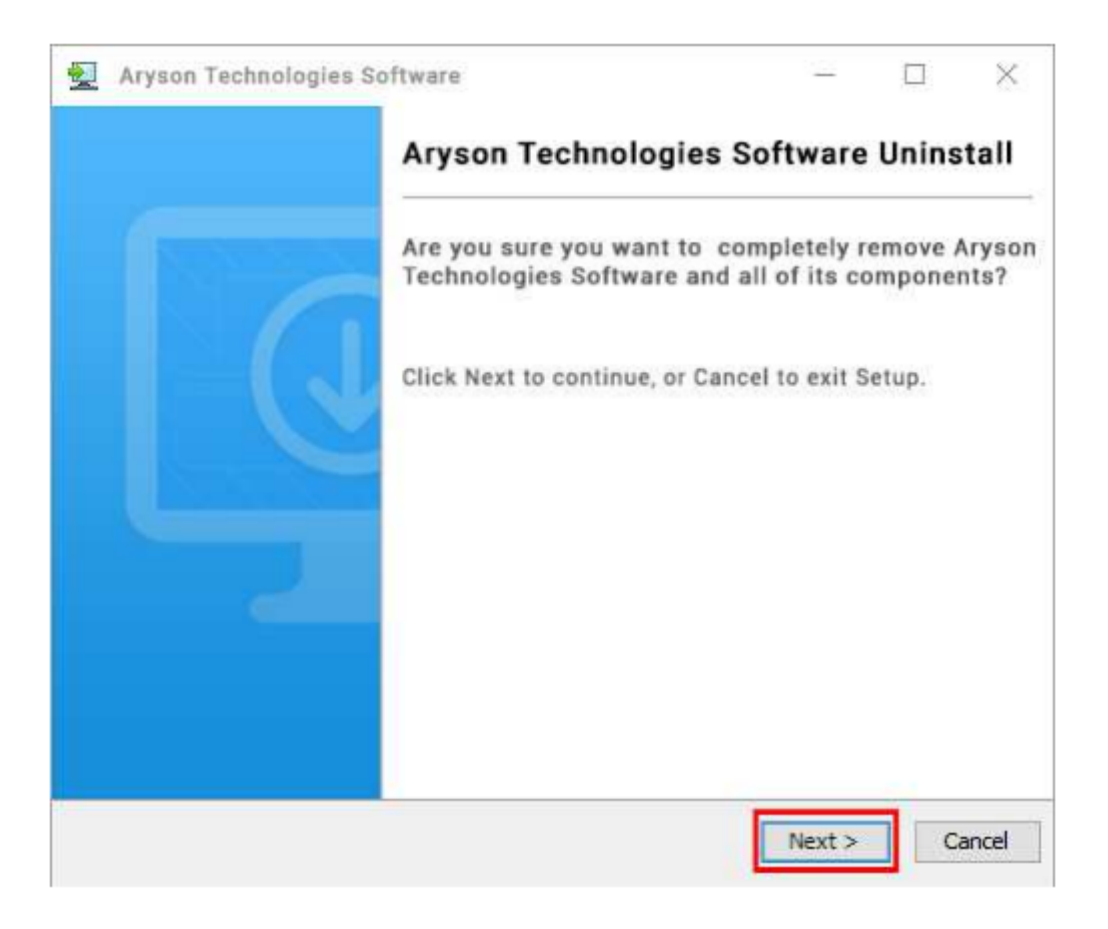

● Now you have **successfully uninstalled** the Aryson software. Click on the **Finish** button.

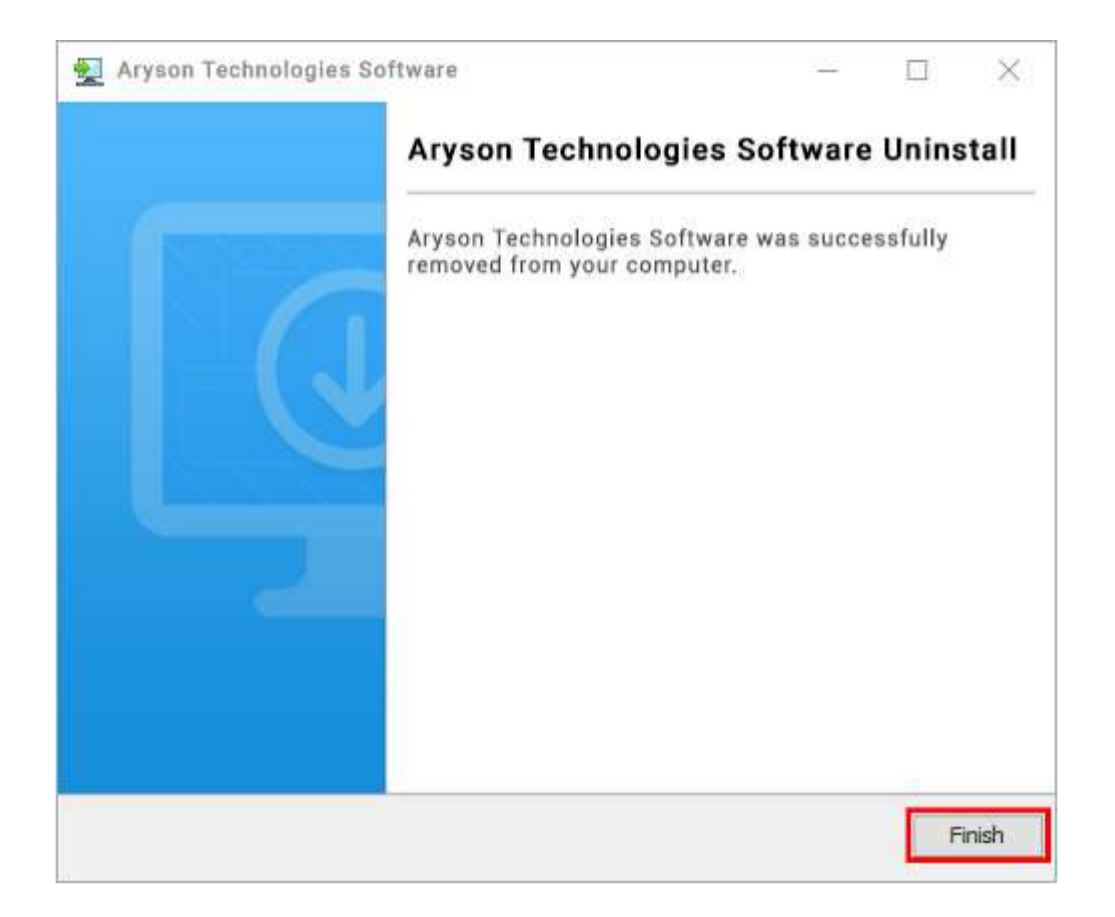

#### **LiveChat:**

<http://messenger.providesupport.com/messenger/0pi295uz3ga080c7lxqxxuaoxr.html>

**Visit Our Site:** <https://www.arysontechnologies.com/>

**Contact Us:**

<https://www.arysontechnologies.com/contact-us.html>

**Submit your Review:** <https://www.arysontechnologies.com/client-reviews.html>

## **User Interface**

When you first start the **Microsoft OST to PST [Converter](https://www.msoutlookhelp.com/ost-to-pst-converter.html)** software's welcome screen comes up, which looks like the image below.

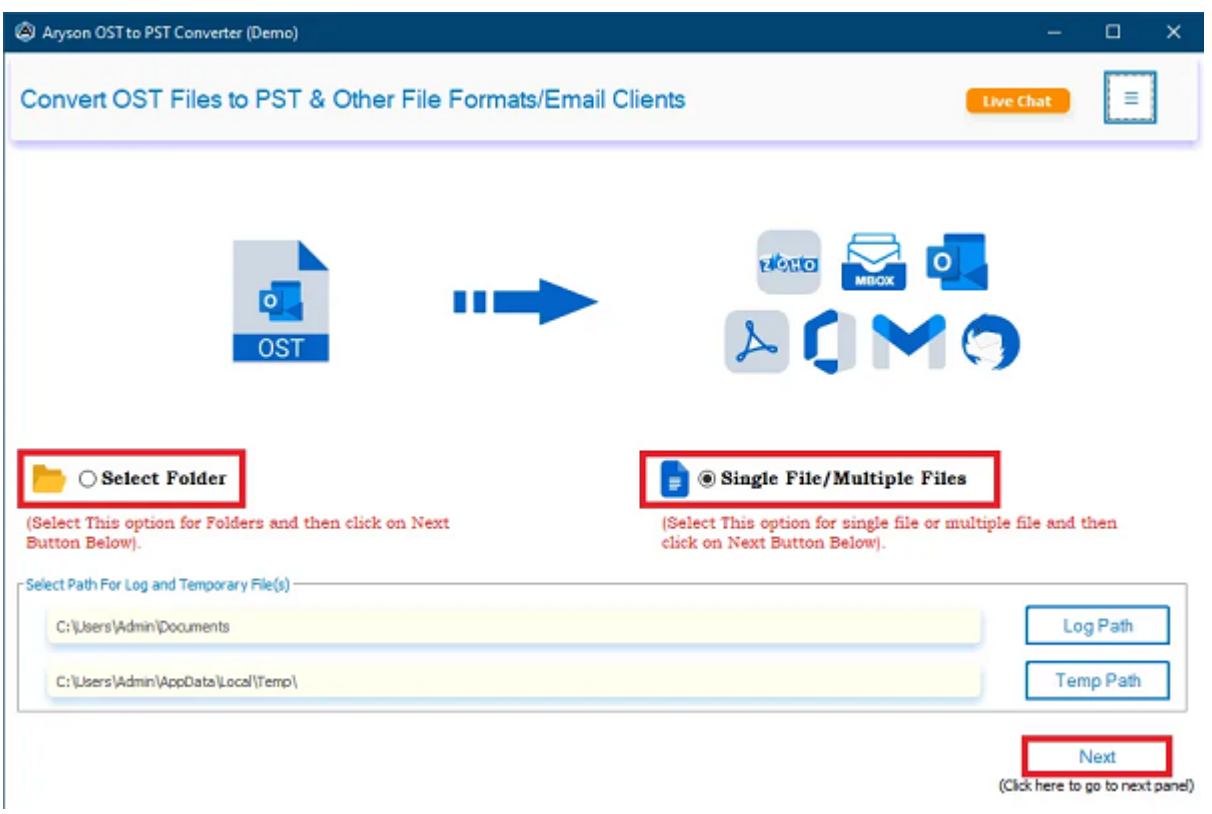

# **Working of Microsoft OST to PST Converter**

**Step 1:** Install and Run the Microsoft OST to PST Converter as an Administrator.

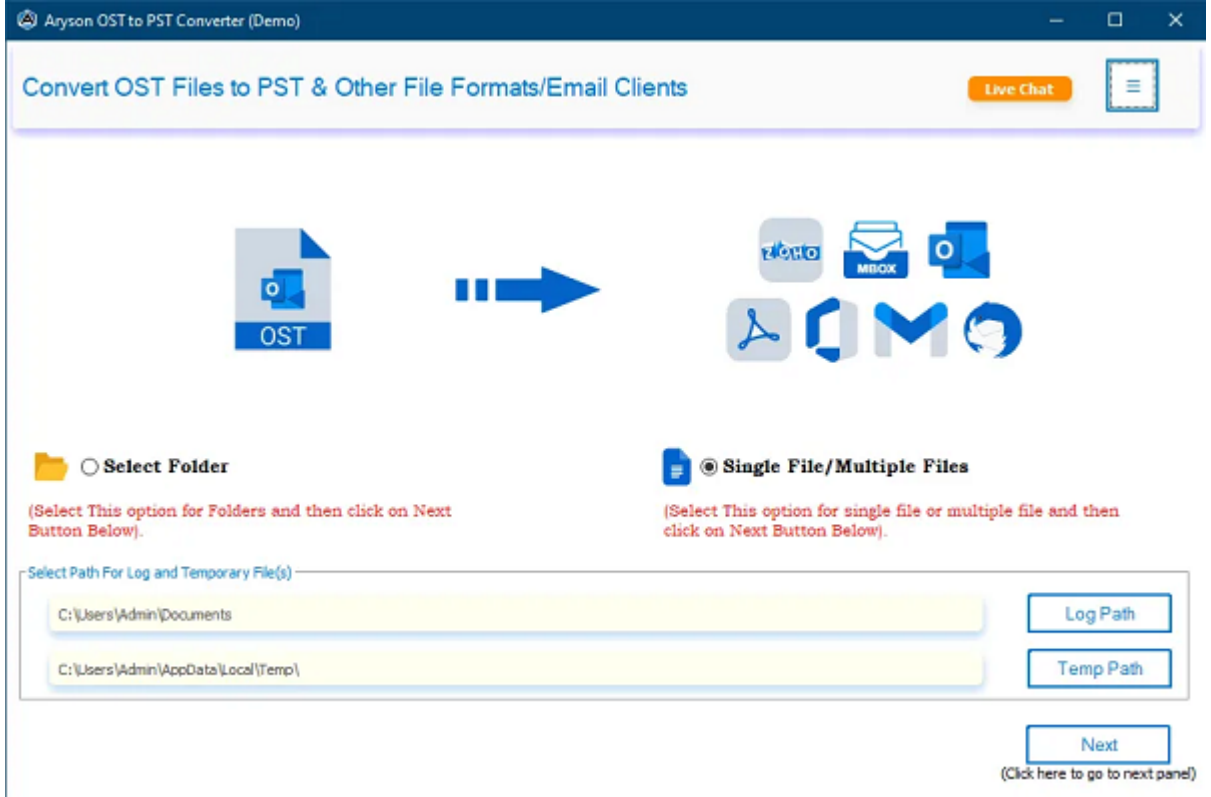

Step 2: Now, choose the Select Folder Or Single File/Multiple Files the OST file(s) and click Next.

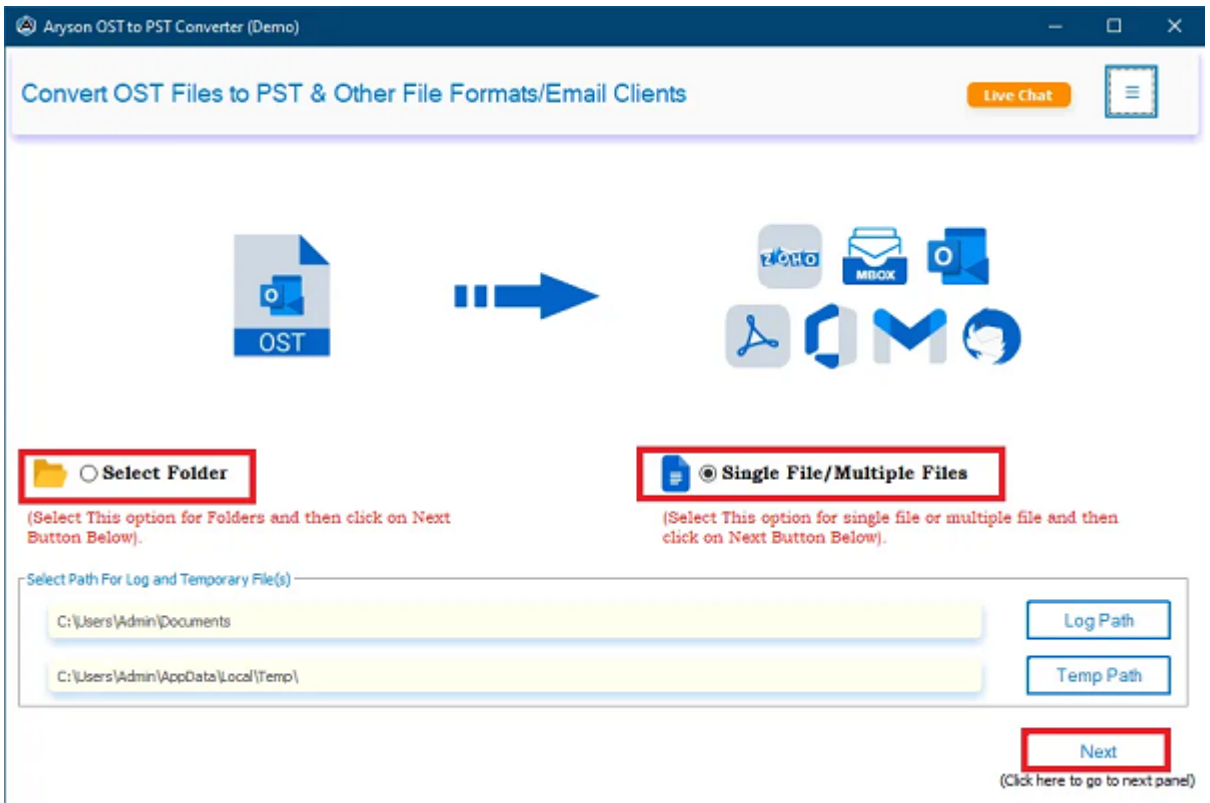

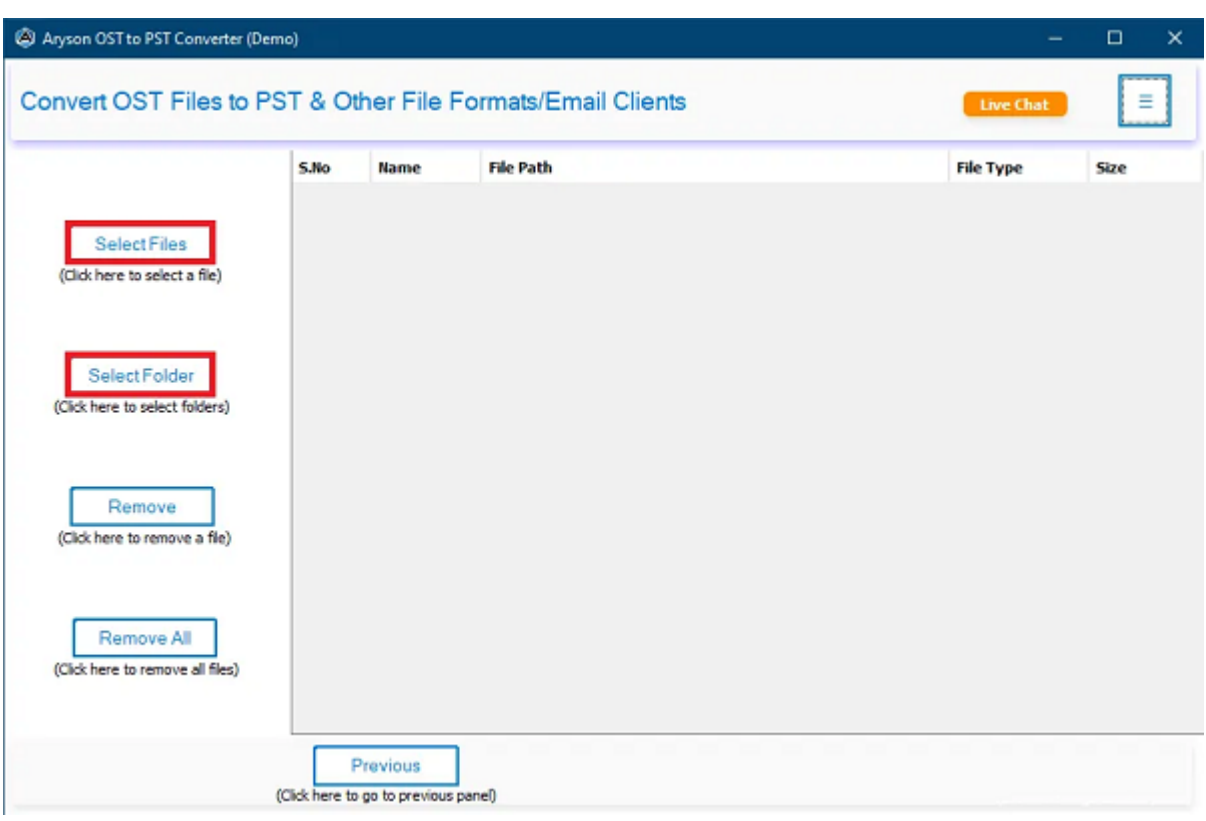

**Step 3:** Here, go with the **Select File** option or **Select Folder** to add an OST file

**Step 4:** After that, browse the OST you require and click the **Open** button to add the selected OST file.

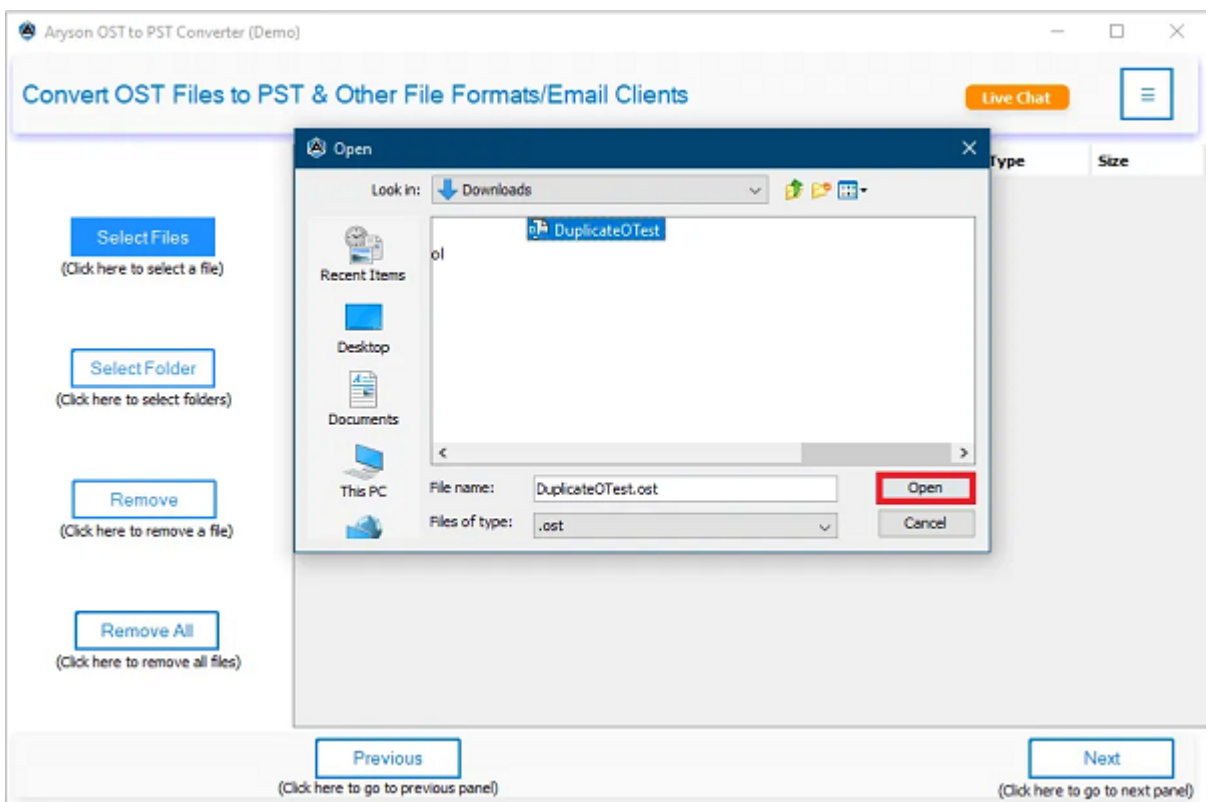

**Step 5:** Here, the software will **display a tree structure** of selected OST files.

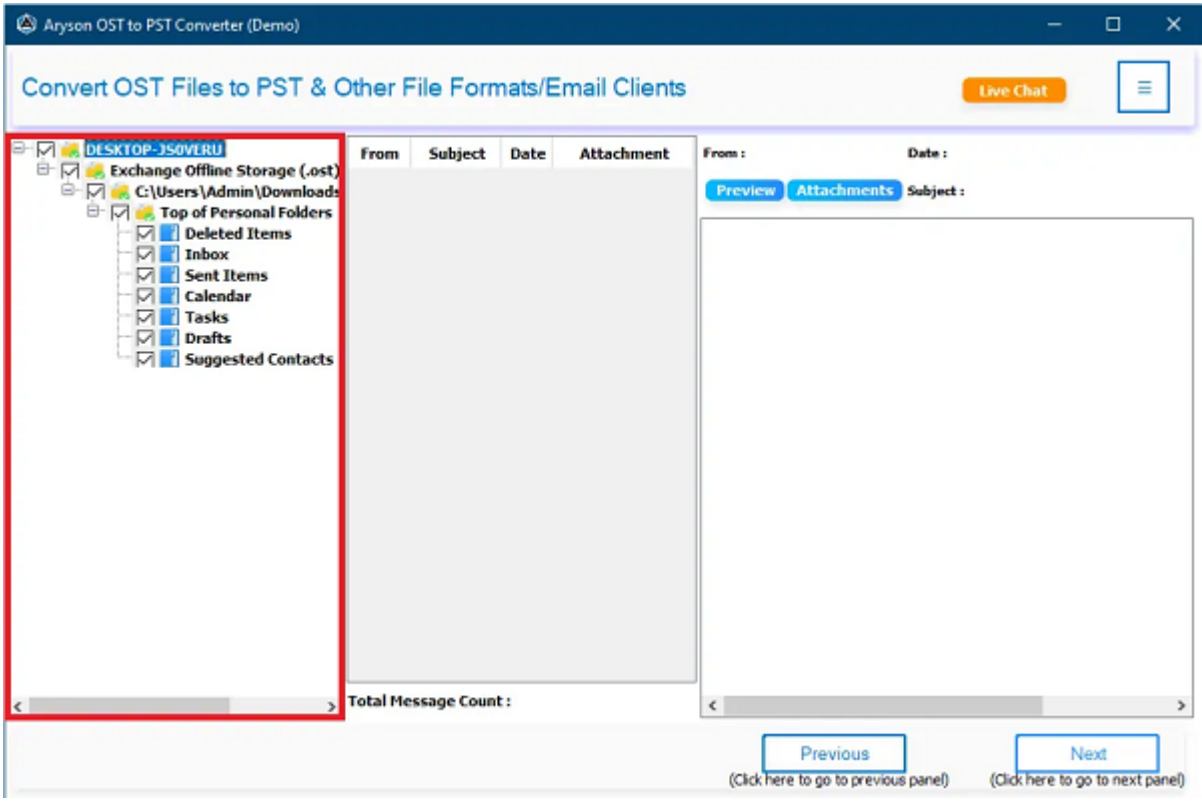

**Step 6: Check the folder** that you need to convert. (You can check all the folders). **Double-click** on the folder and select the emails to **preview**. Additionally, hit the **Next** button.

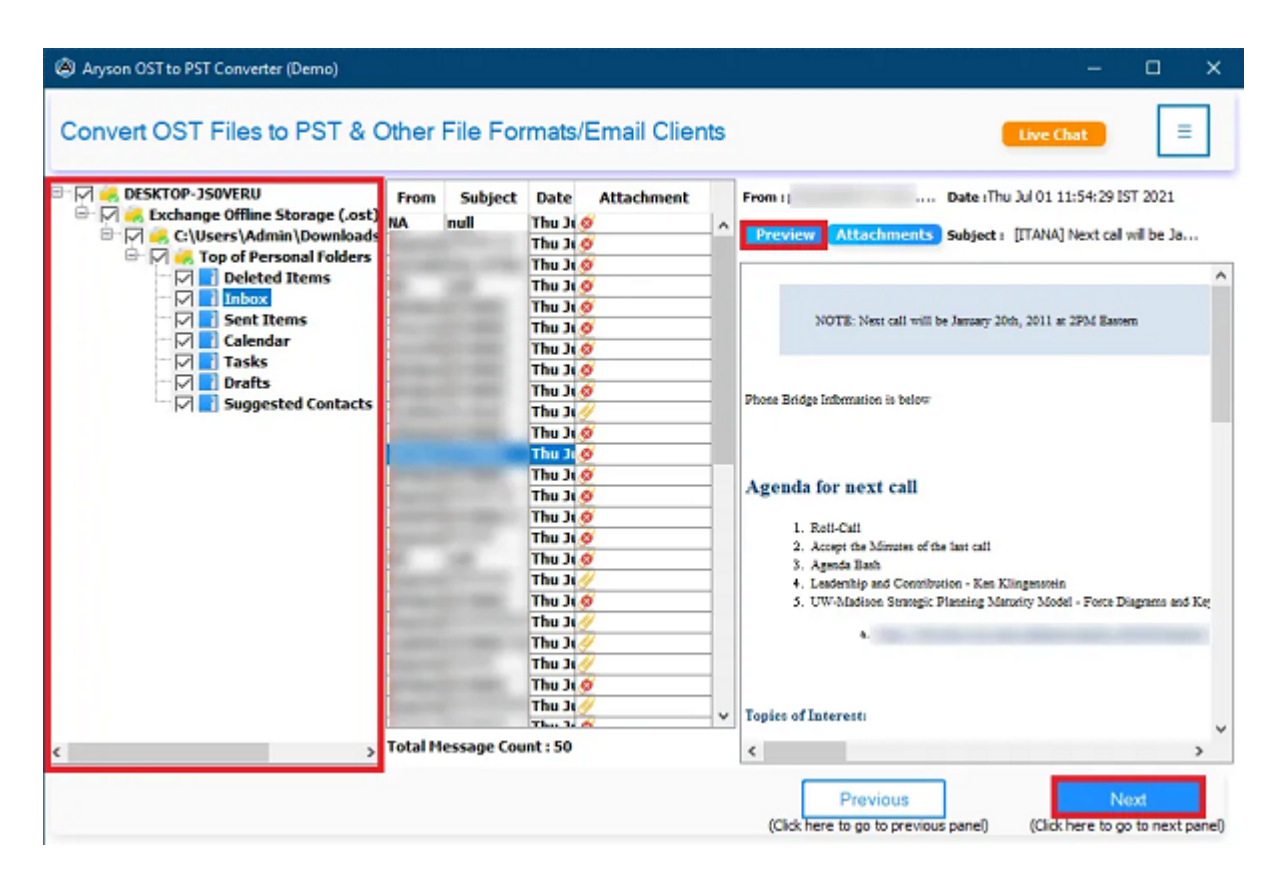

**Step 7:** Choose the saving format as **PST** from the displayed drop-down.

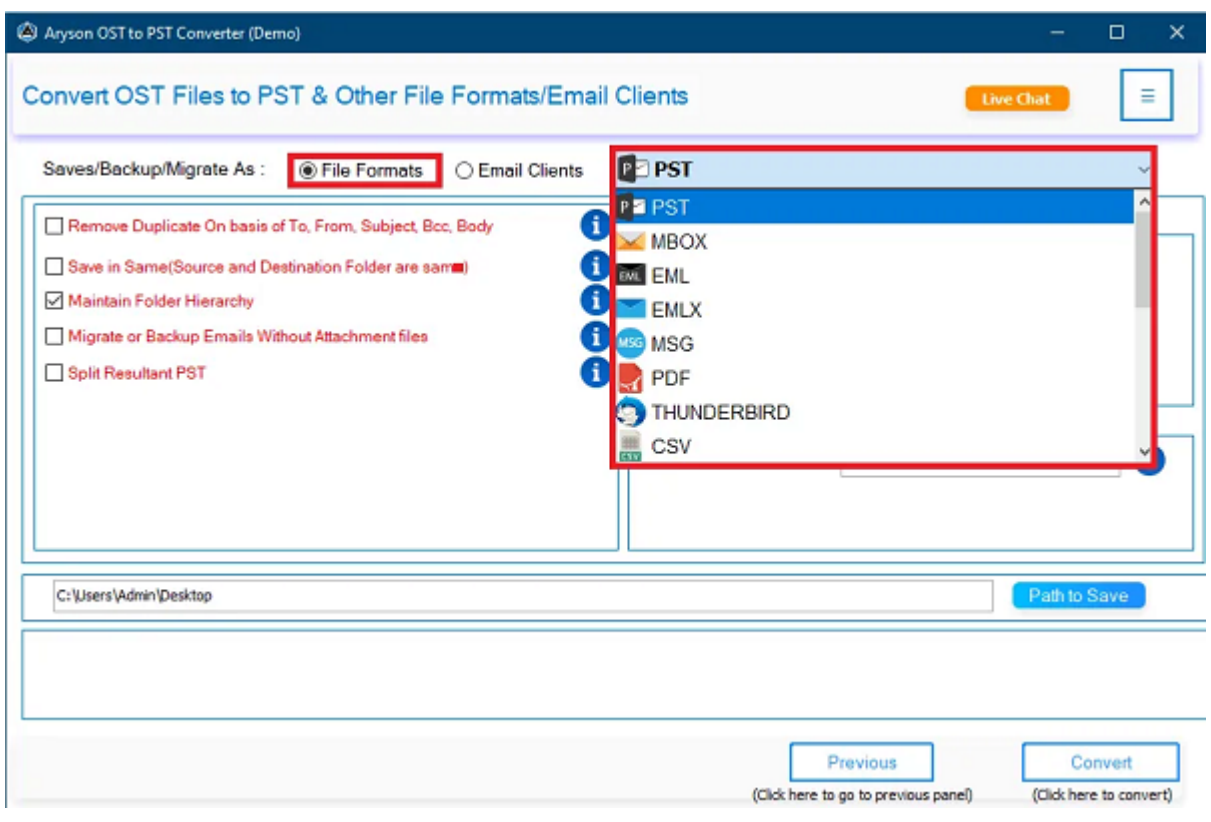

**Step 8:** Opt for the additional feature:

- Check the option **Remove duplicate emails** to eject the duplicate emails.
- **Save in the Same folder** to save the resultant file at the source path. (By default Path to Save feature will get disabled)
- More on, tick the **Maintain folder hierarchy** option to keep the original hierarchy.
- Choose the feature **Migrate or backup emails without attachments files** to convert only and only emails.
- Choose **Split Resultant PST** to divide the PST file into smaller PST files for better management.

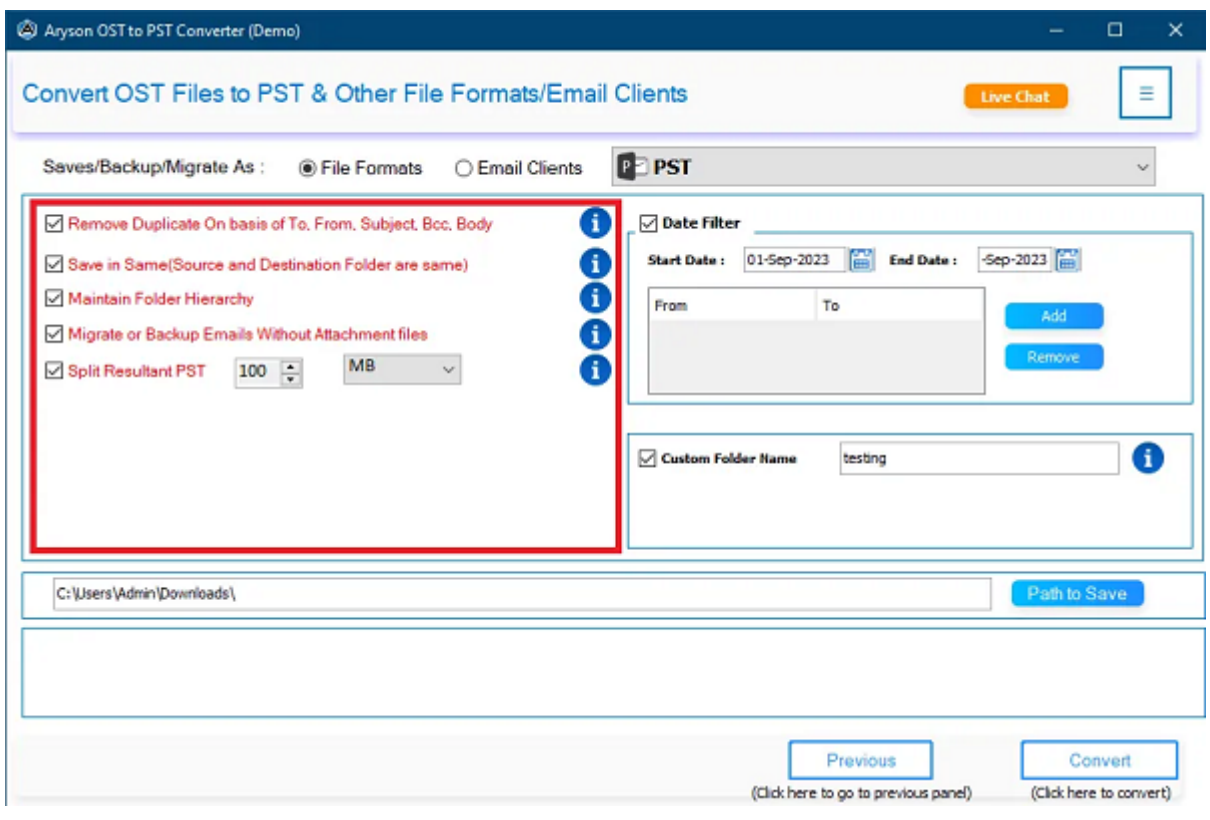

**Step 9:** After that, check the **Date filter** to convert specific emails and select **Custom folder name** to assign a desired name to save the resultant file.

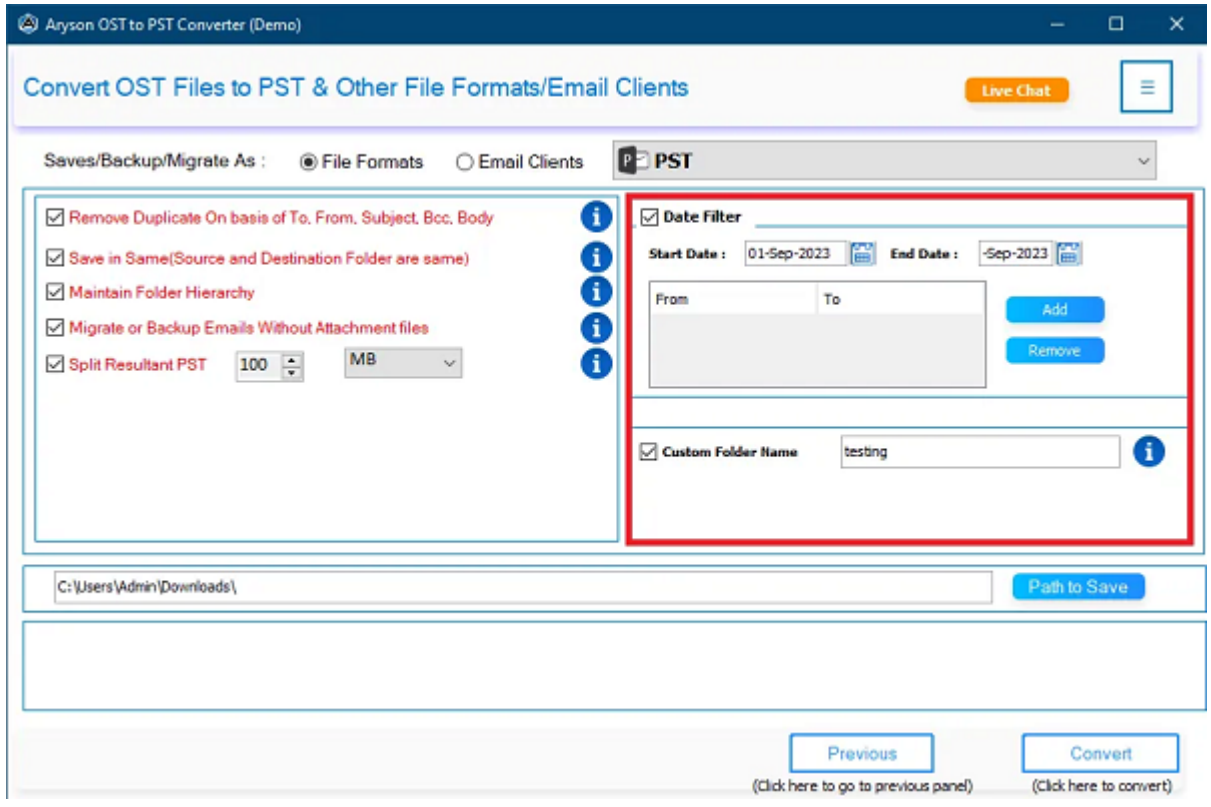

Step 10: Now, choose the Path to Save button to set a location to save the resultant file and clic k **C o n v e r t**.

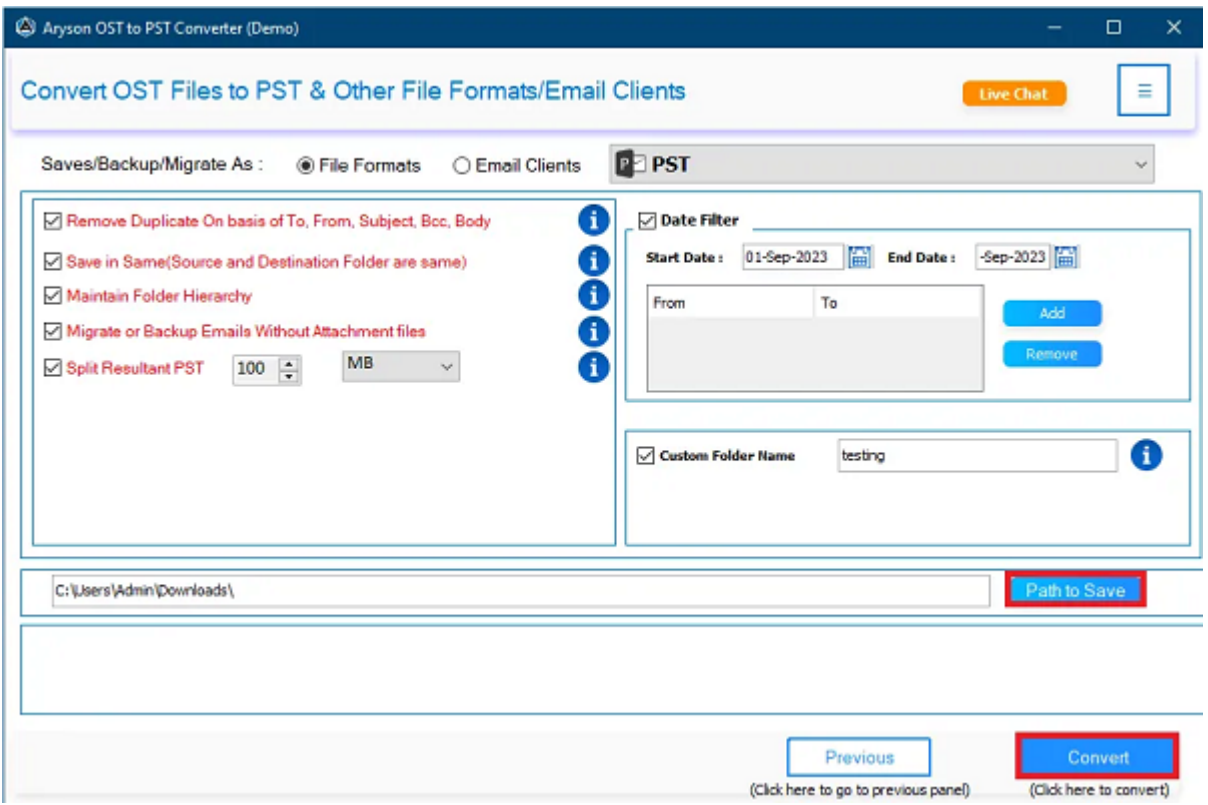

**Step 11:** Click on **OK**. Finally, you have completed the conversion process of OST to PST. Click on **Download Report** to inspect the completed conversion process in CSV format.

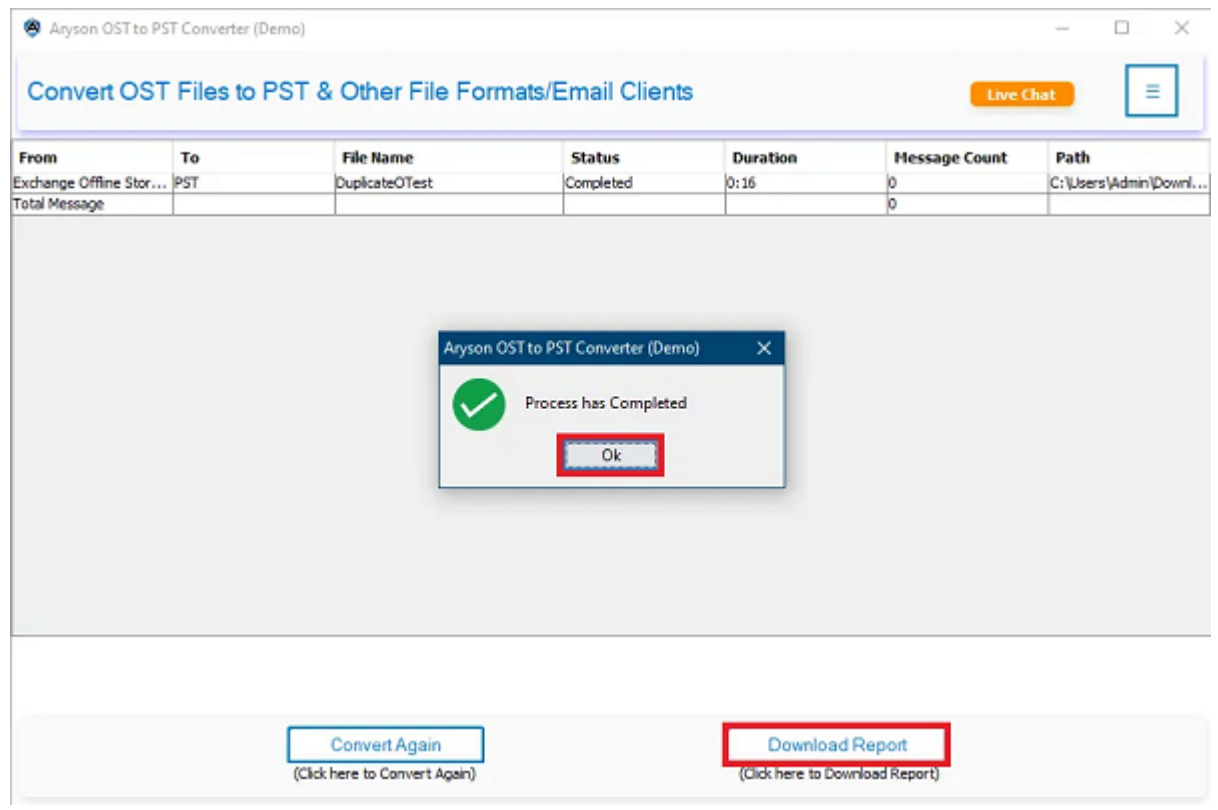